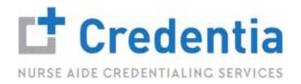

## **EXAM ONBOARDING PROCESS**

# STEP 1

#### Start Check-in

• Once you log into your CNA365 account, you will be brought to your Dashboard where you will click Start Exam:

| Dashboard                        | Welcome, Robert B. Coleman<br>Phesetius viverra nulla ut metus varius laoreet.                                                                                                    |                                                                                                 |                                                     |
|----------------------------------|----------------------------------------------------------------------------------------------------|-------------------------------------------------------------------------------------------------|-----------------------------------------------------|
| Application                      |                                                                                                    |                                                                                                 |                                                     |
| Exam schedule                    | Nurse Aide Testing Application<br>State/EligBrity Roots - CO/E-3                                                                                                    |                                                                                                 |                                                     |
| Grievance Form<br>Manage Profile | Classed Status                                                                                                    | Your Exam Start In                                                                              | 200                                                 |
| ) Help                           | 2201-249-2021 (2220 PM<br>Falant Moder - Dean Tarles - Dean Inter<br>Online, 18/11/2021 - 18: 00 are PDT<br>Taylor, The events is annually least adjustment,<br>increase processor is annually least adjustment,<br>increase processor is annually least adjustment,<br>increase processor is annually least adjustment,<br>increase processor is annually least adjustment,<br>increase processor is annually least adjustment, processor<br>do if it does before some reason. | Start Exom                                                                                      | Phasellus vicenta nulla ul metus<br>varius laoreet. |
|                                  | Nurse Aide Testing Application<br>Statis/Ebglishtry Route - COVE-3                                                                                                    | Written Exam<br>Colorado Narree Auto Texting Application - E1                                   |                                                     |
|                                  | Current Extrust  Application Approved by State Client  2pticulo, July, 2021 (12:20 Per                                                                                                    | Compet Elana)  Soccessfully Registered  Son age 302111330 PM  Elana Elana Elana Elana Econ Imm. |                                                     |
| Tuggle nidebar                   | 23650436. 20/36/2021                                                                                                    | Online 18/11/2021 10:00 am PDT                                                                  |                                                     |
|                                  |                                                                                                    | Resodule                                                                                        |                                                     |

#### Install ExamRoom.AI Browser Extension

• After clicking Start Exam, you will be prompted to install the ExamRoom.AI extension. Click Install:

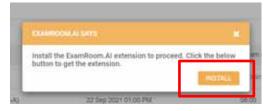

• After clicking Install, you will be directed to the Google Chrome Extension page. Click Add to Chrome:

| a chrome web store                                                         | 🕸 . amanda@examitionai v |
|----------------------------------------------------------------------------|--------------------------|
| Hore > Extensions > ExamRoom.Al<br>ExamRoom.Al<br>Offered by: examption.al | Add to Chrome            |
| ±±±±± 0 [ Accessibility   ± 4 users                                        |                          |

• Next, click Add extension:

| 🛆 ExemPourt, Ri Syst. 🥥 Remote Desitop W., 🔘 Guickflooks 😵 Smartfaut | Add "Examinion Al"?                                                                                                   |                       |
|----------------------------------------------------------------------|----------------------------------------------------------------------------------------------------|-----------------------|
| chrome web store                                                     | R DAY                                                                                                    | 🕸 amanta@examion.ai v |
| Home > Extensions > Examiliarium Al                                  | Read and change all your data in the webstee you shift<br>Display restifications<br>Read and change anything you type |                       |
| ExamRoom.Al<br>Offered by: examption.al                              | Add estamion Concil                                                                                                   | Checking              |

• From this screen, you can close out the tab and return to the ExamRoom.AI tab:

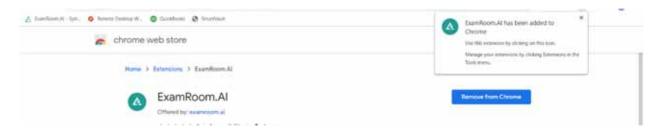

#### Install ExamRoom.AI Browser Extension (continued)

• From the dashboard, click Confirm. The page will refresh, and the extension will be applied.

| I have installed Examination a | A Extension. |
|--------------------------------|--------------|
|                                | Cardine      |

Please be aware the ExamRoom.AI extension is now downloaded. Features, such as copy/paste and access to other sites, will not be available until the end of the exam and/or until the extension is removed.

### STEP 3

#### Accept Terms

• Review the terms and click the "I Agree" box then select the Start Exam button:

| I SCREEN TERMS                                                                                                    |           |
|----------------------------------------------------------------------------------------------------|-----------|
| Examilizon: Al requests permission to access your camera and microphone for the use of on-boarding and proctoring the scheduled exam The camera and mi<br>are used to monitor and record the candidate during the process of onboarding and examination for the purpose of validation and security:                                                               | crophone  |
| Once onboarding commences, candidates are not permitted to navigate from the designated page, and/or site, and will be guided, and monitored by the assig proctor. Candidates are also not permitted to "go back" to another/previous page.                                                                                                    | ned       |
| If there is an issue with internet connection, power loss, or the browser is closed down during the examination or onboarding, the candidate agrees to pay \$5.0 onboard and begin or resume the same scheduled exam.                                                                                                    | 00 to re- |
| If the candidate logs in after the scheduled exam time, it is the responsibility of the candidate to re-scheduled the exam, and pay any fees associated with the                                                                                                    | exam.     |
| By accepting these Terms, you acknowledge that you agree and will comply with the statements above. If you choose not to accept these Terms as stated, you<br>be permitted to continue with the scheduled examination. You also acknowledge that it is your responsibility to review the Terms of Conditions and the Privacy<br>stated on ExamRoom. Al's website. |           |
| If you have any questions or concerns you can contact us at support@examroom.al                                                                                                    |           |
| Lagree to the following Terms & Conditions                                                                                                    | Start mar |
|                                                                                                    |           |
|                                                                                                    | Take a    |

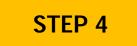

#### Share Your Screen

• Click the image of your screen. Then select the "Share" button to share your screen:

| Your Dittine Screen            | Application Window |
|--------------------------------|--------------------|
|                                | in                 |
| 0                              | 5                  |
| • <u>10</u>                    |                    |
|                                |                    |
| Constant and the second second |                    |
|                                |                    |
|                                |                    |

Please make sure that you have no other open tabs on your computer and that you are not connected to multiple monitors or devices. Allow for a minute or two to connect to the Onboarding Agent (OBA).

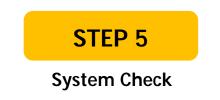

• Now you are connected to the OBA. They will guide and click you through the process. First step is system check:

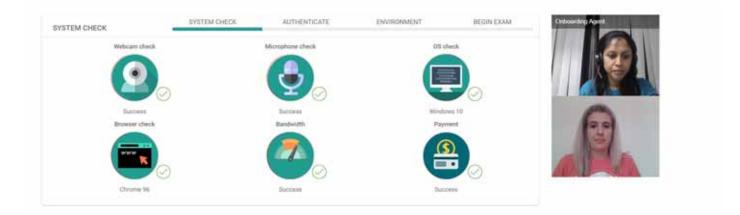

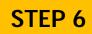

#### **Identity Verification Checks**

• Government Issued ID is the first identity verification check:

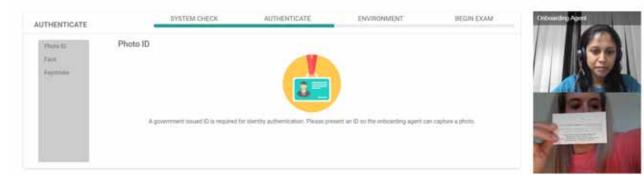

• Face Scan is the second identity verification check:

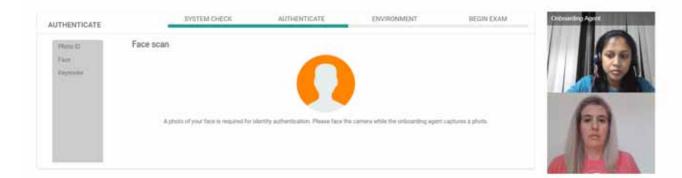

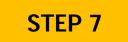

#### 360 Degree Room Scan

• You will login to the ExamRoom 360 APP using your Credentia CNA365 login credentials then click Start

| 1:54 🕲 🕅 🕸 |                             | <b>8 4</b> % 1 64% <b>1</b> |
|------------|-----------------------------|-----------------------------|
| A          | EXAMRC<br>Welcome bas       |                             |
| Email      | - 110,000 %35550 ~~00000099 |                             |
| Password   |                             |                             |
|            | Sign in                     |                             |
|            |                             | Forgot password?            |
|            |                             |                             |
|            |                             |                             |
|            |                             |                             |
|            |                             |                             |
|            | Register                    |                             |
| III        | 0                           | <                           |

• Once your 360 APP stream has been connected, the OBA will have you perform a Room Scan. You will rotate your camera to show your surroundings. After the room scan is complete, the OBA will direct you on positioning your smartphone:

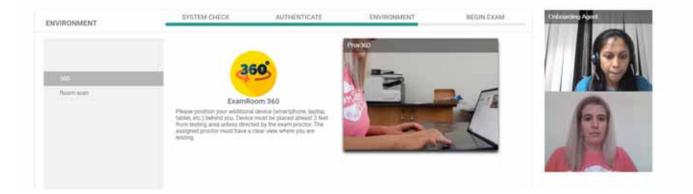

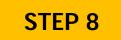

#### Accept Exam Rules

• Review the exam rules and click the "I Agree" box then select the Start Meeting button:

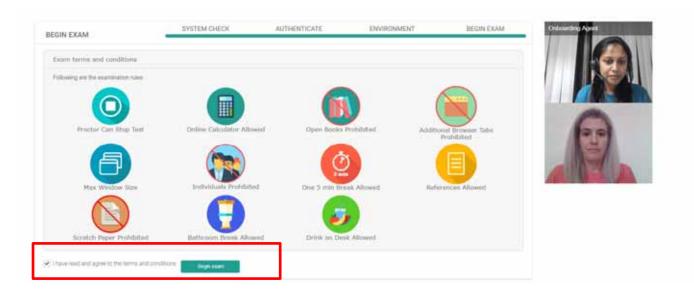

After clicking Start Meeting, you will be transferred to the proctor. Please allow up to a minute for the screento change to your test console.